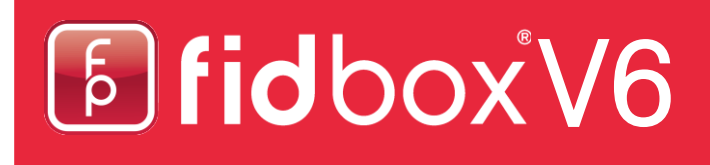

## **Приложение Fidbox**

## **версия 3.4**

## для операционных систем iOS и Android

### **Требования для установки приложения Fidbox в ОС Android:**

Bluetooth 4 (или более новый), версия Android 4.1 (или более новая)!

## **Requirements for the Fidbox App for Apple iOS:**

Bluetooth 4 (или более новый), версия iOS 7.0 (или более новая)!

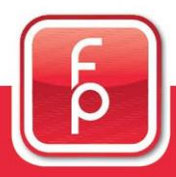

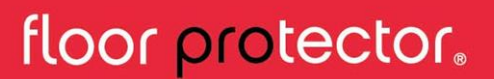

**E** fidbox V6

#### **Часто задаваемые вопросы**

#### **Что такое синхронизация?**

Синхронизация – процедура считывания показаний, записанных при измерениях Fidbox. Кроме того, во время синхронизации обновляется интервал времени, определяющийся каждый день, а время Fidbox приводится в соответствие приложению (системное время).

#### **Когда возможна синхронизация?**

Для успешной синхронизации необходимо включить Bluetooth (настройки Вашего устройства), а Fidbox необходимо перевести в режим «бодрствования». Чтобы позволить вести работу Fidbox на протяжении 6-ти лет, Fidbox в определенное время находится в режиме «сна», в зависимости от активного режима:

8-минутный режим: Этот режим является активным на время доставки и после каждого магнитного сброса. Каждые 8 минут Fidbox просыпается на промежуток времени, составляющий около 30 секунд. В течение 30 секунд Fidbox является активным, чтобы приложение смогло синхронизироваться.

Ежедневный режим: Этот режим активируется автоматически после каждой синхронизации. Ежедневно Fidbox просыпается в любой выбранный двухчасовой промежуток времени раз в 2 минуты на протяжении примерно 30 секунд. В течение периода, составляющего 30 секунд, Fidbox является активным, и приложение может выполнить синхронизацию. Ежедневный режим увеличивает продолжительность работы Fidbox более чем на 30%.

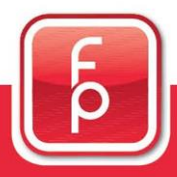

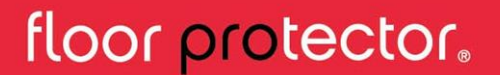

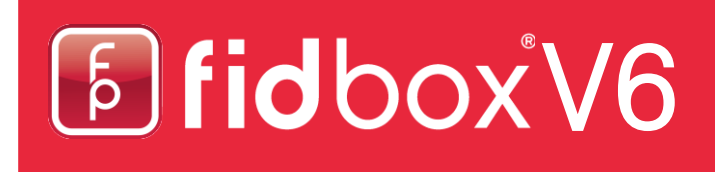

#### **Часто задаваемые вопросы** (продолжение)

#### **Как начать синхронизацию?**

1. Зарегистрировав новый Fidbox: Новый Fidbox может быть зарегистрирован только если он активен и находится в зоне получения сигнала. Первая синхронизация выполняется во время процесса регистрации.

2. Автоматически: Если экран данных показаний отображается в течение выбранного двухчасового промежутка времени, приложение автоматически начинает процесс синхронизации. Для успешной синхронизации выбранный Fidbox должен находиться в зоне получения сигнала.

3. Вручную: Этот метод синхронизации чаще всего используется установщиками пола во время установки Fidbox (см. Раздел 5).

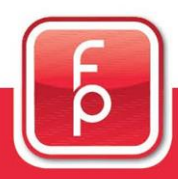

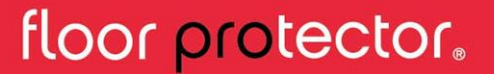

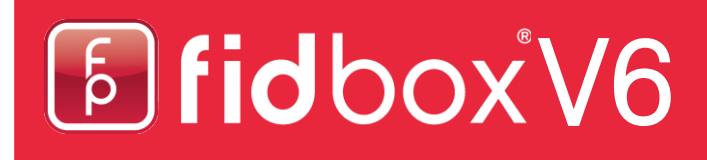

#### **Три основных экрана**

Три основных экрана приложения всегда находятся в зоне доступа с помощью кнопок внизу.

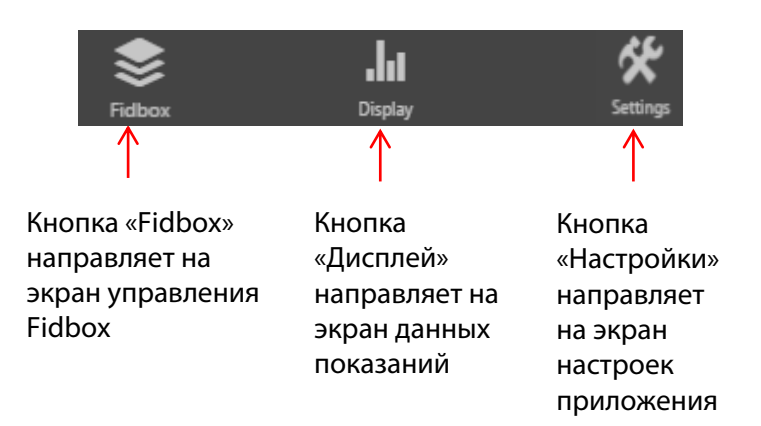

# [5] fidbox V6

## **1. Экран управления Fidbox**

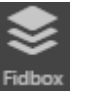

Нажав на кнопку «Fidbox», вы перейдете на экран управления Fidbox, где содержится список всех зарегистрированных устройств вашего пользовательского аккаунта.

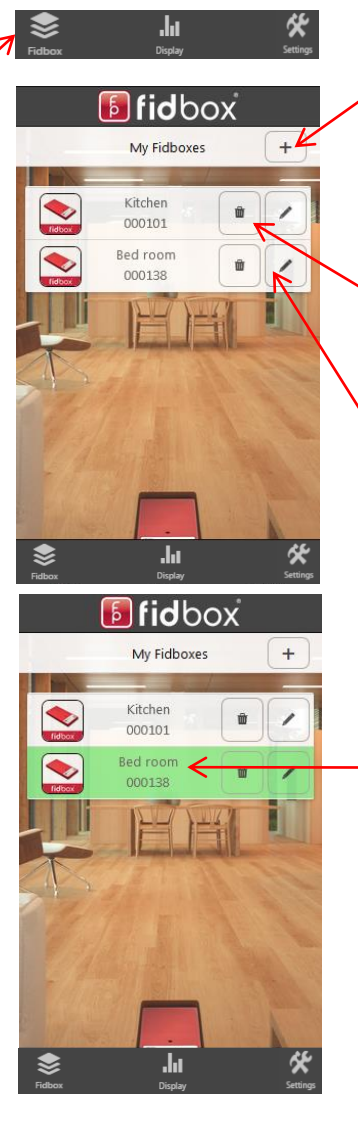

Нажав на символ «плюс» в разделе «Мои Fidbox», можно зарегистрировать новый Fidbox. ОБРАТИТЕ ВНИМАНИЕ: ЕСЛИ FIDBOX УЖЕ ЗАРЕГИСТРИРОВАН, ЕГО НЕ МОЖЕТ ЗАРЕГИСТРИРОВАТЬ ДРУГОЙ ПОЛЬЗОВАТЕЛЬ!

Fidbox можно удалить, нажав на символ «мусорное ведро».

Если необходимо изменить настройки, нажмите на символ «карандаш».

Выбрать нужный Fidbox можно, нажав на него один раз.

После нажатия на нужный Fidbox он изменит цвет (станет активным) и автоматически перенаправит Вас на экран отображения данных показаний.

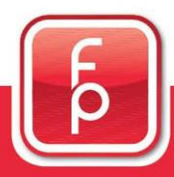

## floor protector.

# **E** fidbox V6

### **2. Экран отображения данных показаний**

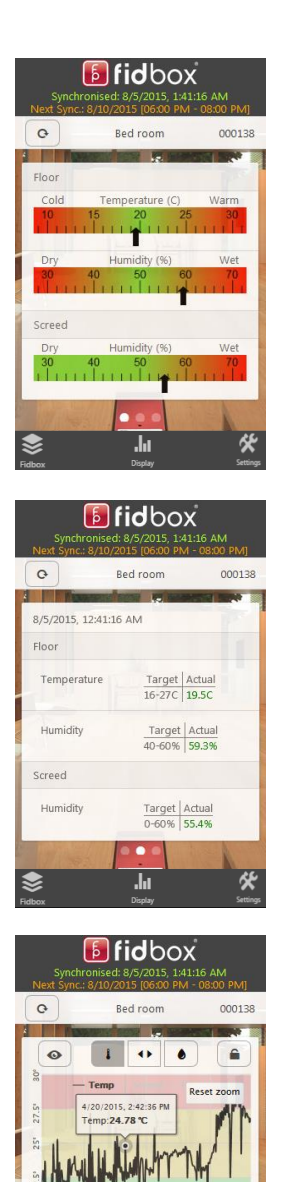

Нажав на кнопку дисплея **НА** Вы увидите обзорный экран отображения.

На обзорном экране отображаются показания температуры пола и стяжки, а также уровень влажности стяжки. Представленные данные, взятые из последней версии показаний устройства Fidbox Версия 6, визуализированы с помощью цветных графиков.

Проведя пальцем по обзорному экрану справа налево, Вы увидите экран детализированного отображения. Кроме того, на этом экране показаны самые последние измерения, сделанные Fidbox. Здесь данные указаны в цифрах для отображения точной температуры / влажности и конкретных целевых значений и границ.

Еще раз проведя пальцем по экрану справа налево, Вы увидите историю показаний.

Подробнее о том, как использовать этот экран, можно узнать в разделе «История показаний».

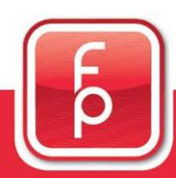

floor protector.

E fidboxV6

#### **2. Экран отображения данных показаний** (продолжение)

#### **Верхняя часть экрана**

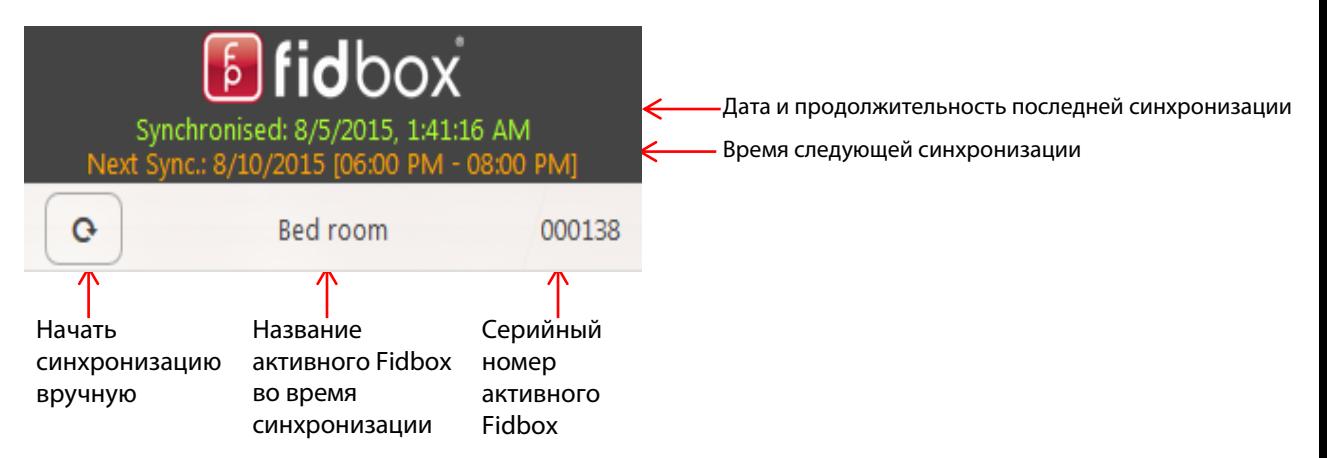

# [5] fidbox V6

### **3. Экран настроек приложения**

Нажав на кнопку «Настройки», Вы переходите на экран настроек приложения, где можно изменить настройки Приложения.

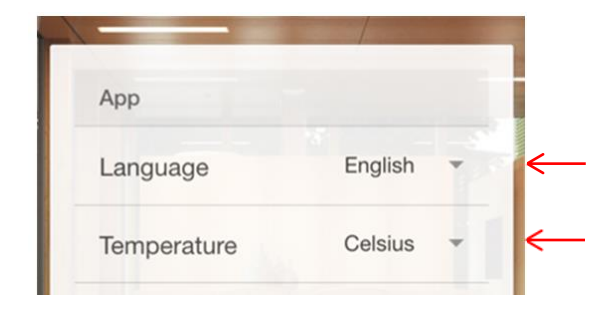

Можно выбрать английский или немецкий язык приложения.

Можно выбрать температурную шкалу по Цельсию или по Фаренгейту.

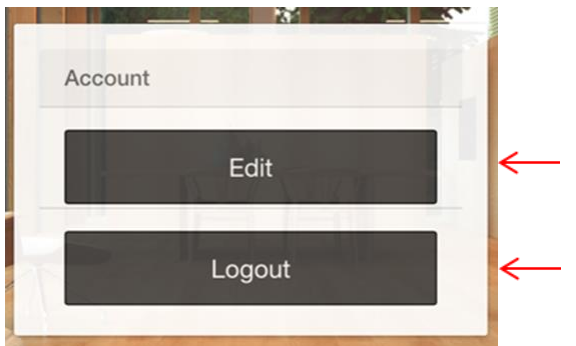

Нажав на кнопку «Редактировать» в разделе «Аккаунт», можно изменить данные аккаунта, включая пароль.

Нажав на кнопку «Выйти», Вы выйдете из системы и автоматически перейдете к экрану входа.

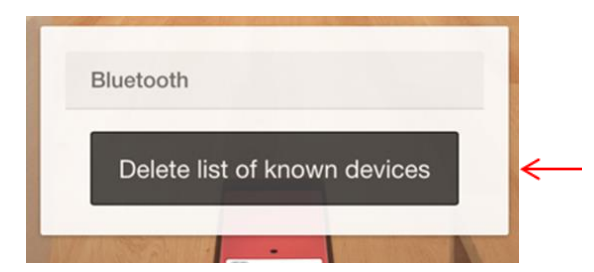

Эта кнопка нужна только если у вас установлена версия приложения для iOS. Если возникли проблемы соединения с конкретным устройством, можно перезагрузить список парных Bluetooth-устройств. Так вы сможете установить нужное соединение.

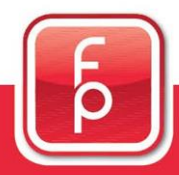

## floor protector.

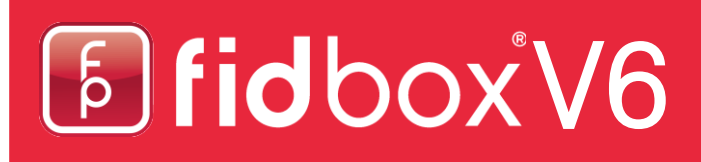

### **4. Регистрация Fidbox**

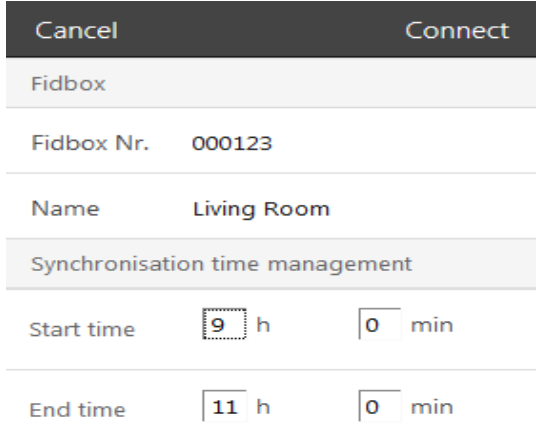

1. Заполните поля «Серийный номер Fidbox», «Название Fidbox», введите желаемые интервалы синхронизации.

2. Нажмите «Соединение».

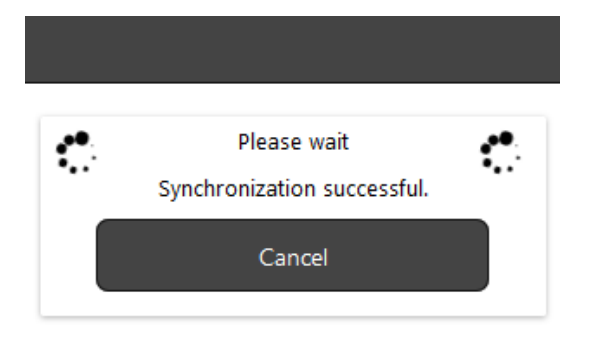

После нажатия «Сохранить», приложение найдет Fidbox и синхронизирует его.

Подождите, пока не появится сообщение об успешной синхронизации.

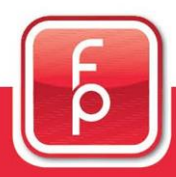

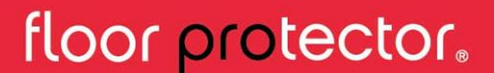

## **E** fidboxV6

### **4. Регистрация Fidbox** (продолжение)

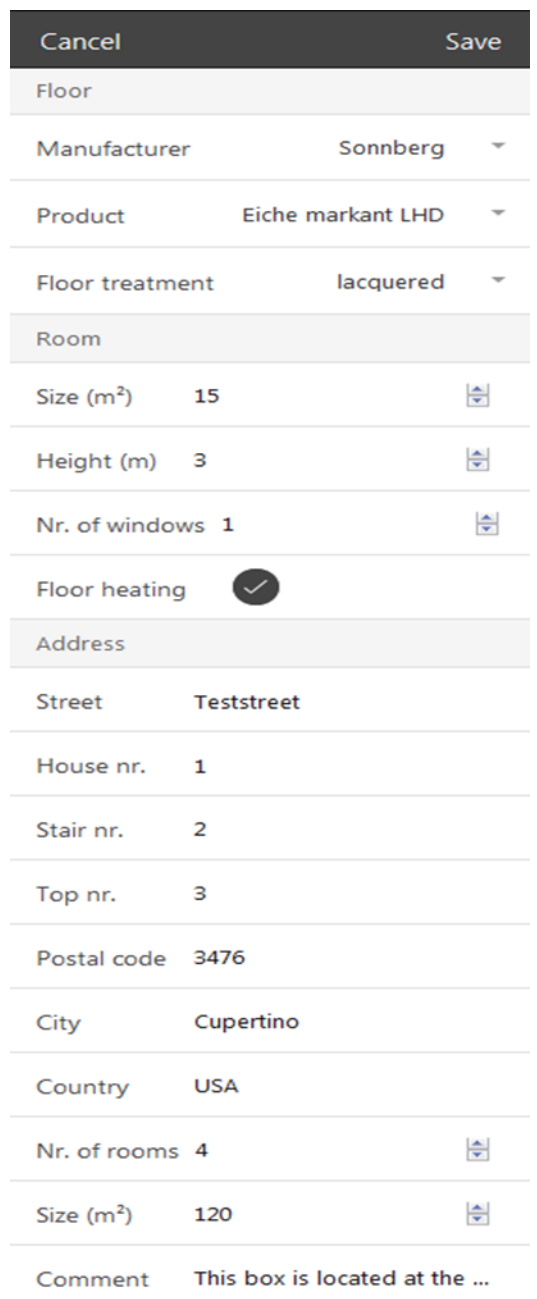

3. После первой успешной синхронизации можно отредактировать все сведения о Fidbox.

4. Заполните необходимые поля и нажмите «Сохранить».

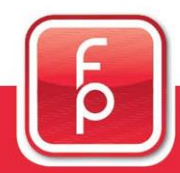

## floor protector.

# E FidboxV6

### **5. Ручная синхронизация Fidbox**

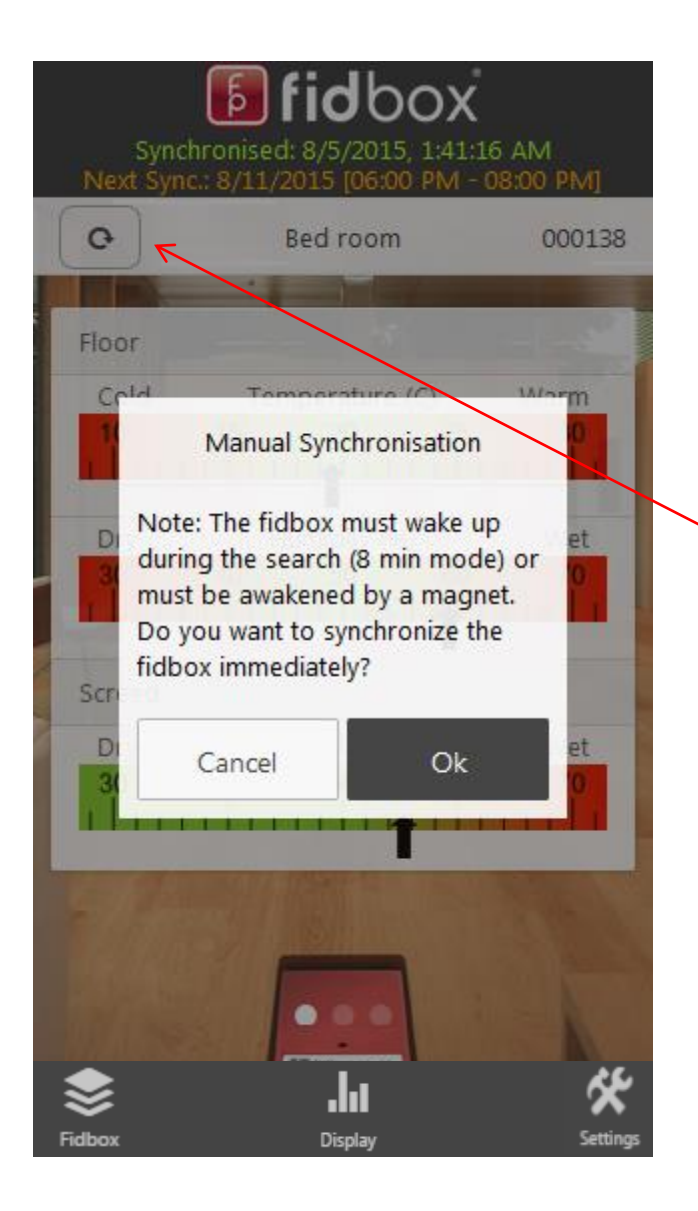

После выбора нужного Fidbox серийный номер отобразится в правом верхнем углу экрана. Нужно нажать кнопку ручной синхронизации. Процесс синхронизации начнется с запроса выбора. Если вы выберете немедленную синхронизацию, вам понадобится до 8 минут, чтобы установить соединение с Fidbox. При желании можно сразу запустить синхронизацию, проведя магнитом над Fidbox.

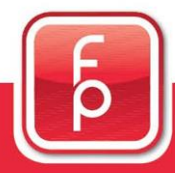

## floor protector.

## [5] fidbox V6

### **6. Система оповещения Fidbox**

После успешной синхронизации приложение сообщает пользователю о возможных проблемах по поводу температуры пола или влажности. Кроме того, оно предоставляет подсказки о том, что пользователь может сделать, чтобы улучшить ситуацию.

Существует четыре возможных сценария:

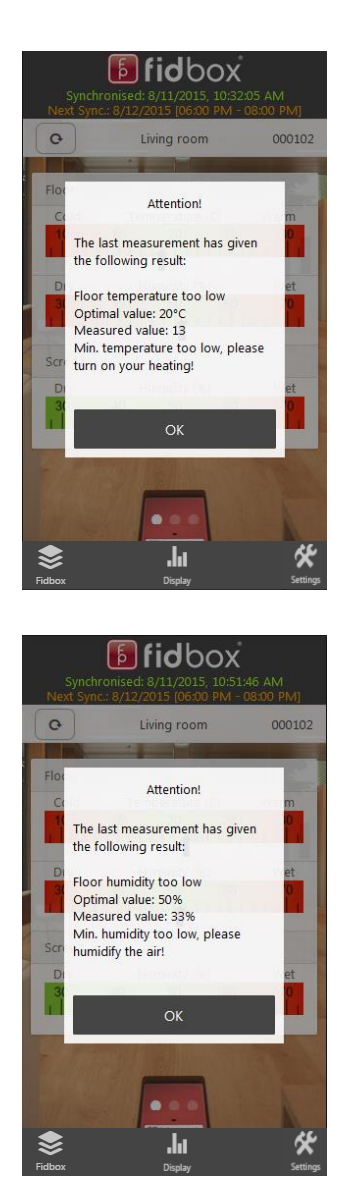

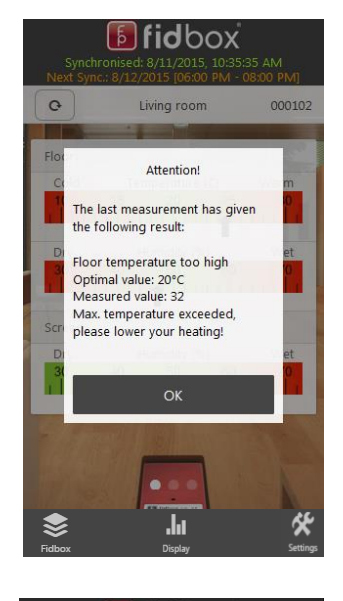

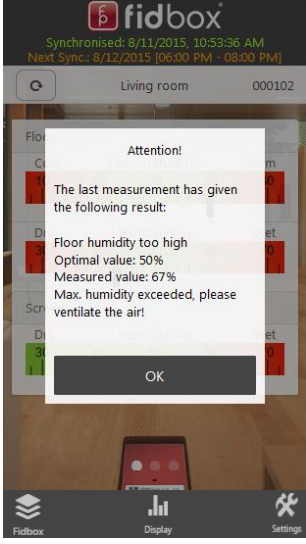

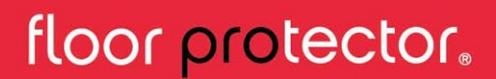

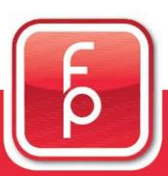

## E fidboxV6

### **7. История**

Данные могут отображаться в двух разных графиках.

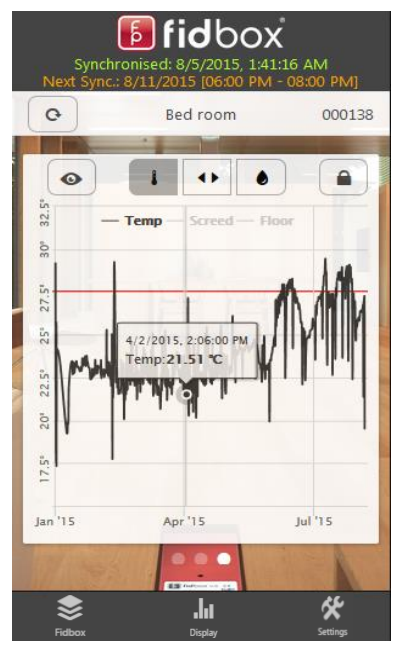

1. Отображение в виде портретной диаграммы

Можно легко переключаться между температурой и влажностью, нажимая на соответствующие символы  $\|\cdot\|$ или  $\|\cdot\|$ 

Если нажать на линии (точки), вы получите подробную информацию о точках измерения.

Красные линии визуализируют границы текущего отображаемого значения.

Как правило, портретное отображение не предназначено для детального анализа, а только для быстрого просмотра данных. Если вы хотите посмотреть подробнее, переключитесь на пейзажную диаграмму, нажав кнопку

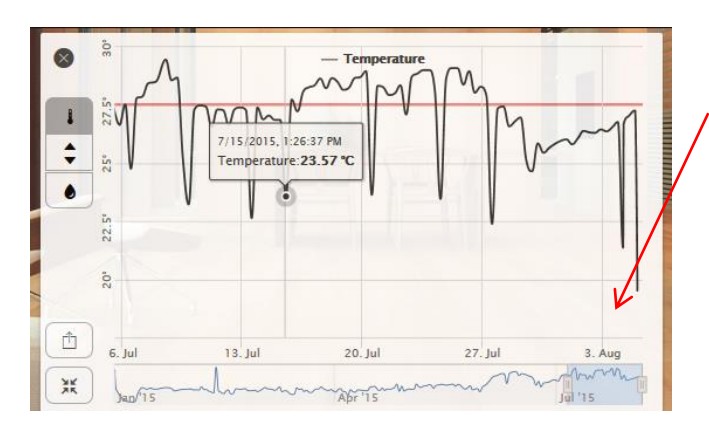

2. Пейзажная диаграмма Нижняя часть, «навигатор», всегда показывает полную историю. Синяя часть это область, которую вы видите выше (большая диаграмма). Вы можете перетащить синюю часть -> большая диаграмма будет обновлена. Вы также можете изменить вертикальные линии старта и окончания синей части, чтобы изменить вид большой диаграммы.

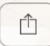

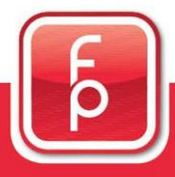

## floor protector.

## **E** fidbox V6

### **8. Помощь**

Мы добавили новые кнопки на экране настроек, которые помогут вам в использовании нашего приложения.

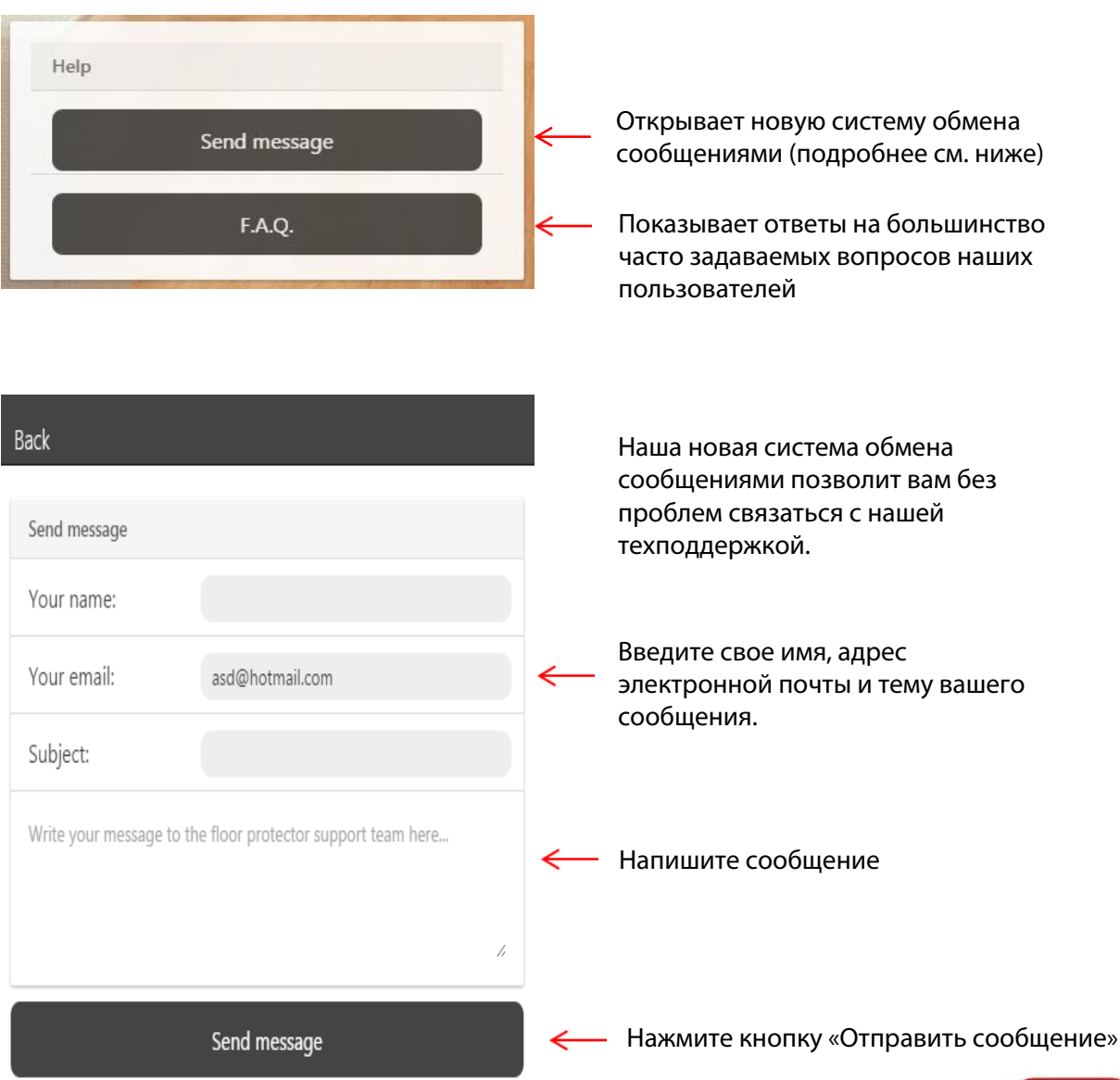

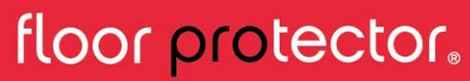

## **E** fidbox V6

### **9. Обмен данными**

Можно поделиться данными измерений вашего Fidbox с другими людьми, у которых тоже есть аккаунт пользователя FloorProtector.

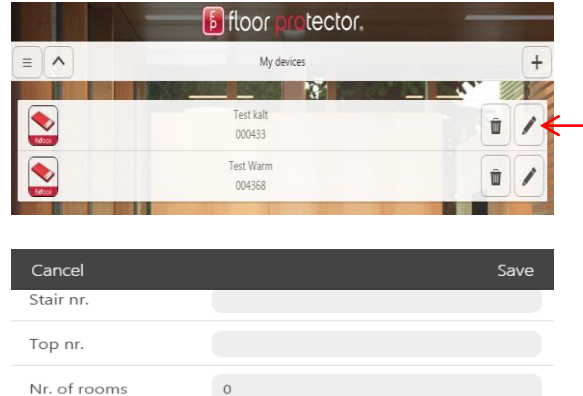

Share data

 $\circ$ 

Size  $(m^2)$ 

Comment

На экране управления Fidbox нажмите кнопку с иконкой ручки

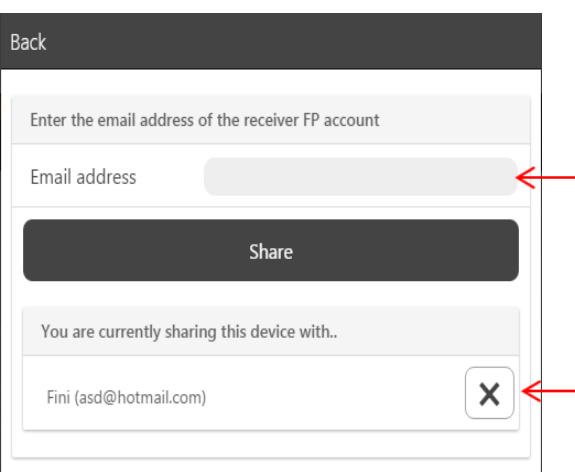

Прокрутите до самого низа экрана и нажмите кнопку «Обмен данными»

Введите адрес электронной почты аккаунта пользователя, с которым вы хотите поделиться данными. (Это работает только в том случае, если введен правильный адрес электронной почты, который ввел адресат данных при создании аккаунта FloorProtector!)

Можно завершить обмен данными, нажав кнопку X здесь

В аккаунте обмена данных пользователя будет показан общий Fidbox на экране управления Fidbox в разделе «Общие устройства».

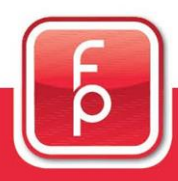

floor protector.